# <span id="page-0-0"></span>**Microsoft Word - úvod**

Psaní a úpravy textu jsou nejčastější činností, která se na počítačích provádí. Program Microsoft Word je světově nejrozšířenějším textovým editorem. Je součástí sady programů Microsoft Office.

V programu Microsoft Word lze vytvářet textové dokumenty, ale také vkládat informace z jiných programů.

Tato studijní opora byla vytvořena nejen jako podklad pro předmět Počítačové praktikum, ale také jako opora pro psaní jakýchkoliv seminárních, bakalářských, diplomových a jiných prací.

Součástí opory Microsoft Word jsou úkoly k jednotlivým tématům, které vždy tvoří zadání, text, který je určen k úpravě a video, díky kterému lze provést kontrolu, zda byl úkol zvládnut správně.

Celý text je tvořen jako základ informací, se kterými se lze v prostředí Microsoft Word setkat a které je potřeba při základních úpravách zvládnout. Pokud je potřeba získat podrobnější informace, je možné využít literaturu uvedenou v závěru tohoto textu.

# Obsah

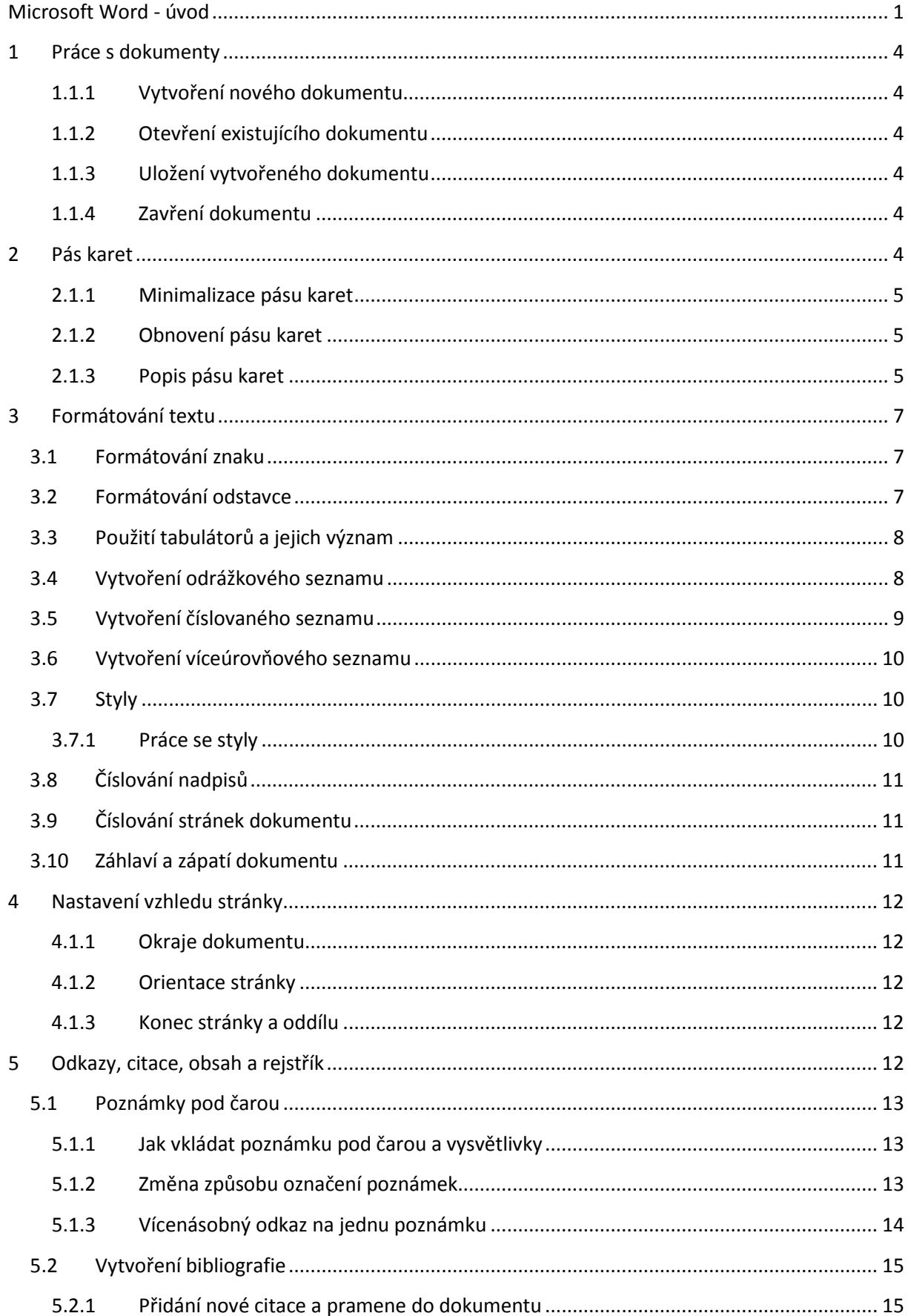

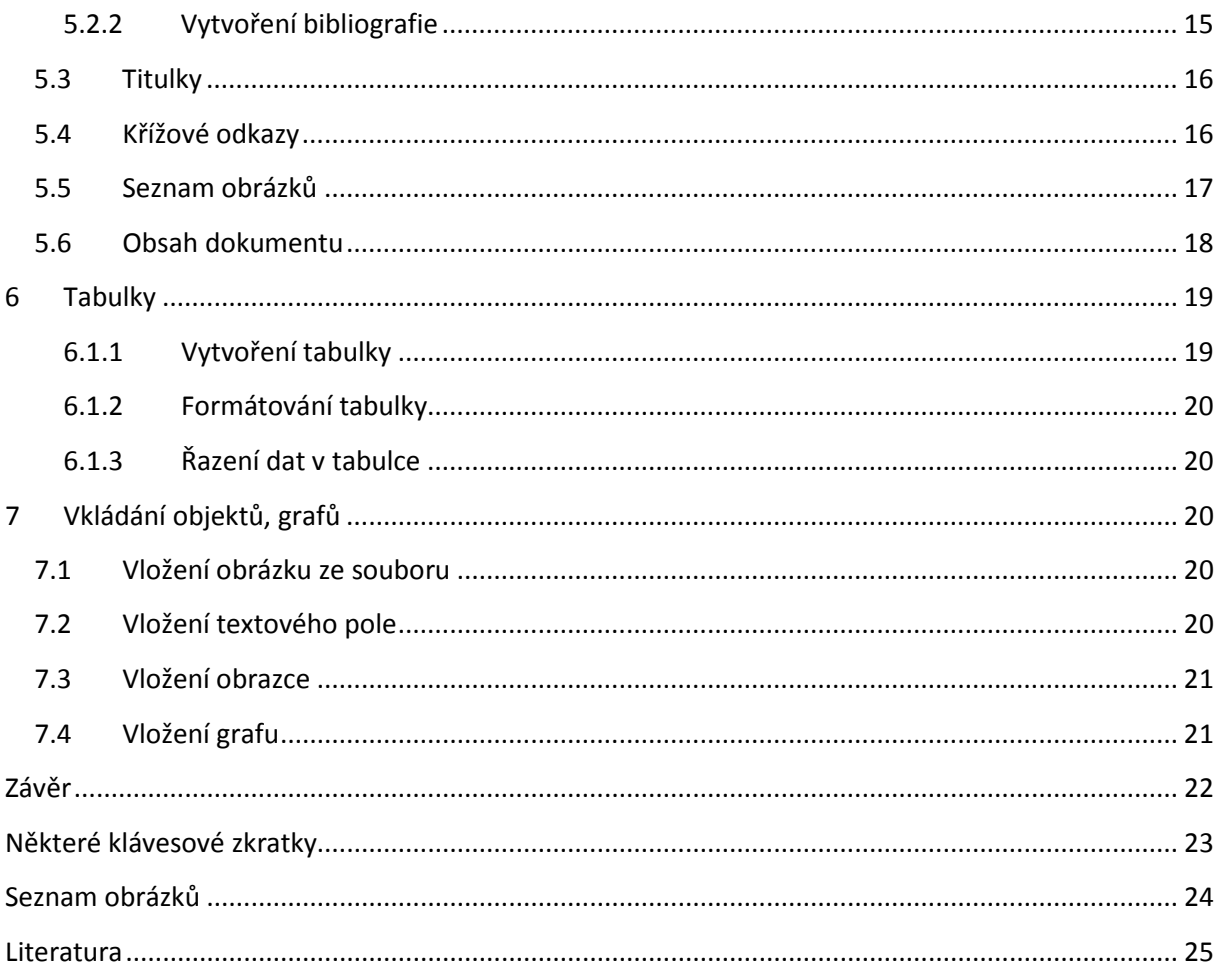

# <span id="page-3-0"></span>**1 Práce s dokumenty**

### <span id="page-3-1"></span>**1.1.1 Vytvoření nového dokumentu**

Každý nový dokument, který ve Wordu vytvoříte, je založen na některé ze šablon. Klepnutím na příkaz **Nový** na kartě **Soubor** zobrazíte dostupné šablony.

### <span id="page-3-2"></span>**1.1.2 Otevření existujícího dokumentu**

Dříve vytvořený dokument otevřete přímo ve Wordu takto:

- Klepnete na kartu **Soubor** a příkaz **Otevřít**
- Zobrazí se dialogové okno **Otevřít**
- V okně vyberete dokument, který chcete otevřít a klepnete na tlačítko Otevřít

### <span id="page-3-3"></span>**1.1.3 Uložení vytvořeného dokumentu**

Nově vytvořený soubor můžete uložit jedním z následujících způsobů:

- Tlačítkem **Uložit/Uložit** jako na kartě Soubor
- Klávesovou zkratkou Ctrl+S
- Funkční klávesou F12, nebo Shift+F12

### <span id="page-3-4"></span>**1.1.4 Zavření dokumentu**

Pokud už s dokumentem nepracujete, použijte příkaz Zavřít v pravém horním rohu aplikace nebo klepnutím na kartu Soubor příkaz Zavřít. Lze také použít klávesovou zkratku Ctrl+F4 nebo Ctrl+W. Pokud jsme v dokumentu udělali před zavřením nějaké změny, program nás upozorní dotazem **Chcete uložit změny**? **Ano**-stiskněte, pokud chcete změny uložit. **Ne**-stiskněte, pokud nechcete poslední změny uložit. Pokud stisknete **Storno**-nestane se nic-dokument nebude ani uložen ani zavřen.

## <span id="page-3-5"></span>**2 Pás karet**

Pás karet obsahuje jednotlivé karty, na kterých jsou umístěna nejčastěji používaná tlačítka.

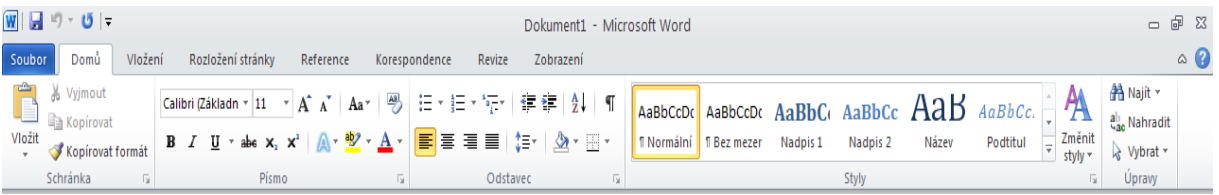

<span id="page-3-6"></span>**Obrázek 1 Pás karet**

Karty jsou navrženy se zaměřením na jednotlivé úkoly. Skupiny na každé kartě rozdělují úkol na dílčí úkoly. Příkazová tlačítka v jednotlivých skupinách slouží k provedení příkazu nebo zobrazení nabídky příkazů.

### <span id="page-4-0"></span>**2.1.1 Minimalizace pásu karet**

Minimalizaci provedete jedním z následujících způsobů:

- Dvojité poklepání myši na jeden z názvů z karet
- Klávesovou zkratkou Ctrl+F1
- Klepnete pravým tlačítkem myš na pás karet a zobrazí se nabídka, ve které zvolíte **Minimalizovat pás karet**

Pás karet se minimalizuje tak, že pak vidíte jen název karet.

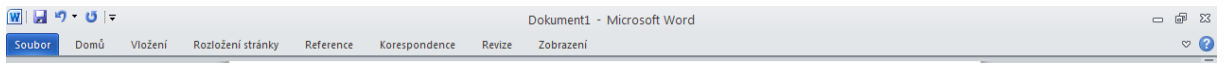

<span id="page-4-3"></span>**Obrázek 2 Minimalizovaný pás karet**

#### <span id="page-4-1"></span>**2.1.2 Obnovení pásu karet**

Obnovení provedete jedním z následujících způsobů:

- Dvojité poklepání myší na jeden z názvů karet
- Klávesovou zkratkou Ctrl+F1

#### <span id="page-4-2"></span>**2.1.3 Popis pásu karet**

#### Karta **Soubor**

Po klepnutí na kartu **Soubor** se dostanete do zobrazení Backstage. Zobrazení obsahuje příkazy pro práci se soubory. Najdete zde příkazy pro vytvoření nového souboru, otevření, uložení, odeslání a tisk souboru. Příkazem **Možnosti** zobrazíte dialogové okno **Možnosti aplikace Word**, ve kterém jsou příkazy pro nastavení celého programu.

#### Karta **Domů**

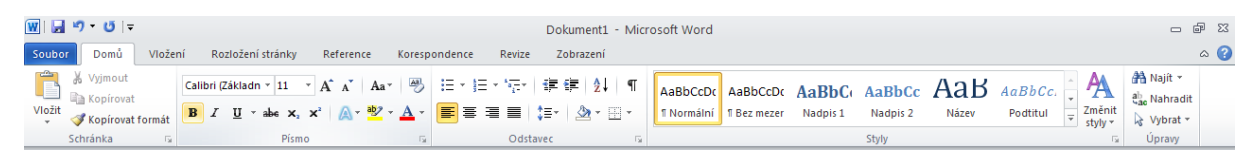

#### <span id="page-4-4"></span>**Obrázek 3 Karta Domů**

Tato karta obsahuje příkazy pro práci se schránkou a se styly. Pomocí této karty lze také nastavovat vlastnosti písma a odstavce.

#### Karta **Vložení**

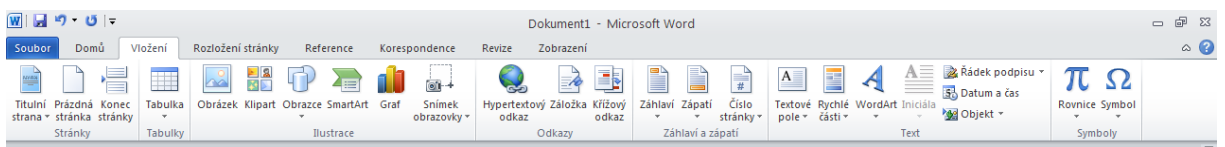

#### <span id="page-4-5"></span>**Obrázek 4 Karta Vložení**

Tato karta umožňuje vložit do dokumentu různé typy objektů. Pomocí této karty lze vložit obrázek, tabulku, grafy, konec stránky, textové pole, hypertextový odkaz atd. Pomocí této karty lze také vytvořit a upravovat záhlaví a zápatí dokumentu.

#### Karta **Rozložení stránky**

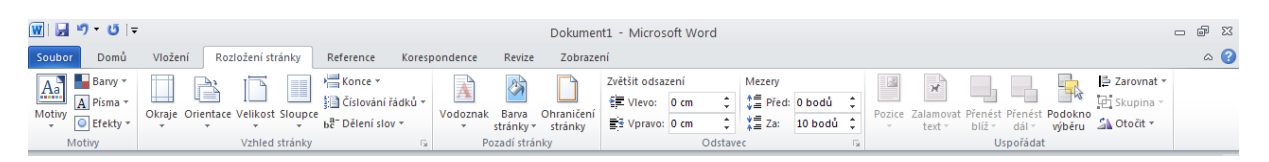

#### <span id="page-5-0"></span>**Obrázek 5 Karta Rozložení stránky**

Tato karta nastavuje vzhled celého dokumentu. Pomocí této karty nastavíte okraje stránky, její orientaci či barvu, vložíte vodoznak nebo upravíte odstavec.

#### Karta **Reference**

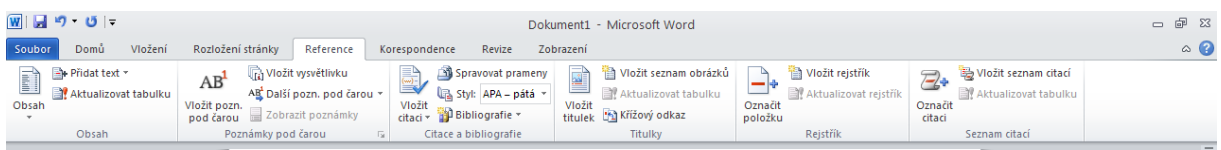

#### <span id="page-5-1"></span>**Obrázek 6 Karta Reference**

Tato karta umožňuje vložit do dokumentu poznámky pod čarou, vysvětlivky, titulky citace nebo např. obsah.

#### Karta **Korespondence**

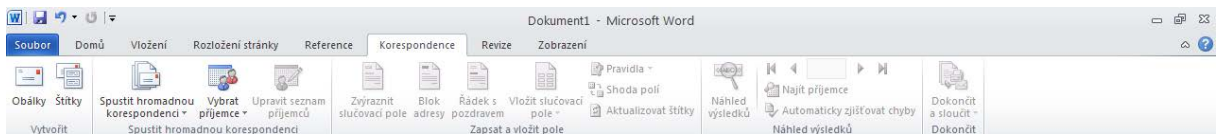

#### <span id="page-5-2"></span>**Obrázek 7 Karta Korespondence**

Tato karta umožňuje pracovat s hromadnou korespondencí.

#### Karta **Revize**

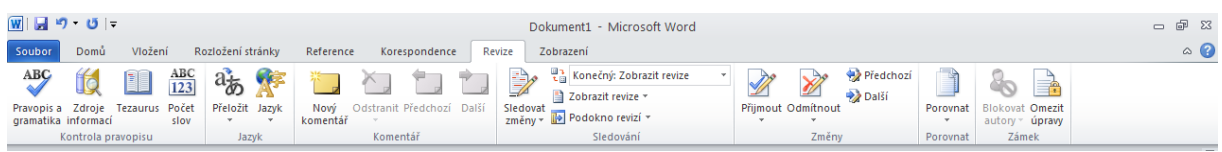

#### <span id="page-5-3"></span>**Obrázek 8 Karta Revize**

Tato karta umožňuje kontrolovat v dokumentu pravopis a gramatiku. Také lze pomocí této karty lze sledovat revize v dokumentu, zamknout dokument nebo do dokumentu přidávat komentáře.

Karta **Zobrazení**

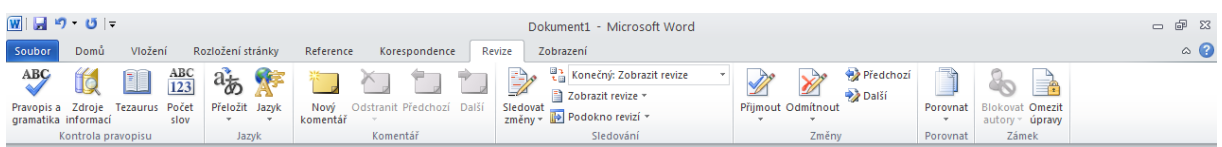

#### <span id="page-5-4"></span>**Obrázek 9 Karta Zobrazení**

Tato karta umožňuje nastavit zobrazení dokumentu.

# <span id="page-6-0"></span>**3 Formátování textu**

## <span id="page-6-1"></span>**3.1 Formátování znaku**

U znaků lze upravovat vlastnosti jako písmo (font), velikost, řez, barvu písma, pozadí písma nebo styl písma.

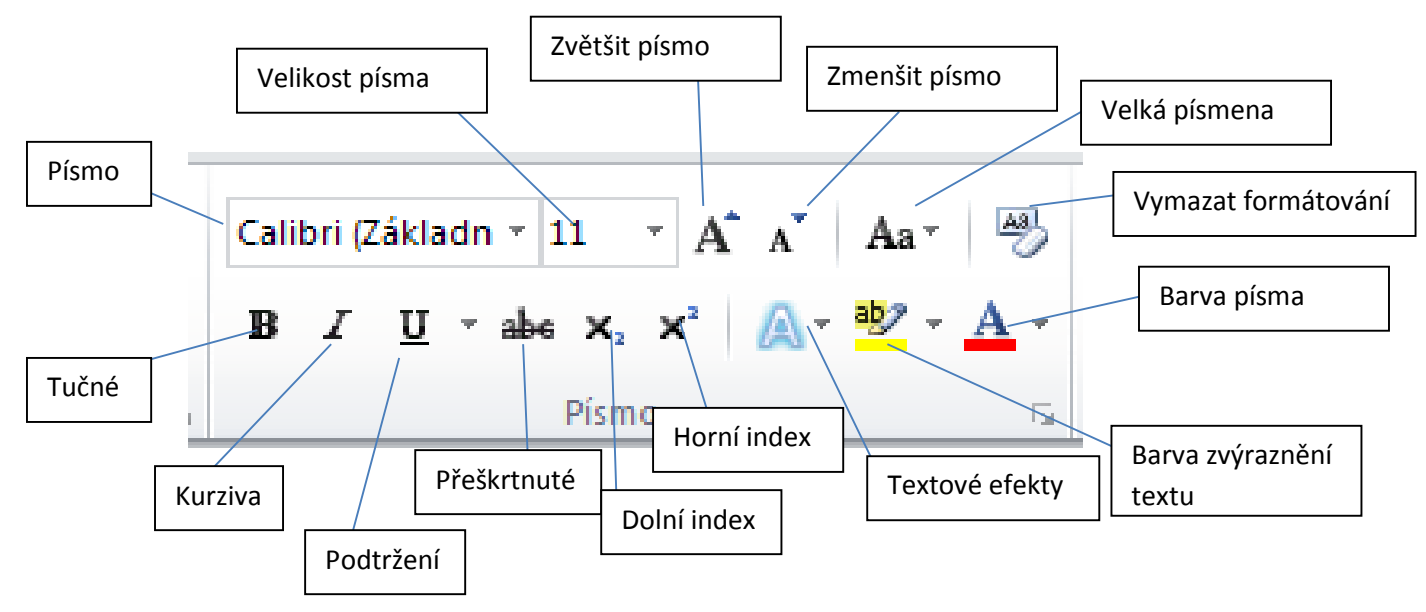

<span id="page-6-3"></span>**Obrázek 10 Formátovací tlačítka ve skupině Písmo**

Ve skupině **Písmo** jsou k dispozici výše uvedená tlačítka na formátování znaků.

Tlačítkem **Písmo** lze změnit font písma.

Tlačítkem **Velikost písma** lze změnit velikost písma.

Tlačítky **Tučně, Kurzíva, Podtržení, Přeškrtnuté** lze nastavit řez písma.

Tlačítky **Dolní a Horní index** lze z vyznačeného textu vytvořit horní a dolní index.

Tlačítko **Textové efekty** lze použít např. na odraz, stín, záři.

Tlačítko **Barva zvýraznění textu** lze použít na nastavení barevného podbarvení textu.

Tlačítko **Barva písma** lze použít k nastavení barvy písma.

Tlačítko **Vymazat formátování** lze použít na zrušení veškerého formátování ve vybrané části textu.

## <span id="page-6-2"></span>**3.2 Formátování odstavce**

U každého odstavce v dokumentu lze mít vlastní formátování, ale většinou je lepší mít několik odstavců formátovaných společně. Např. hlavní nadpis, nadpisy částí, běžný text atd.

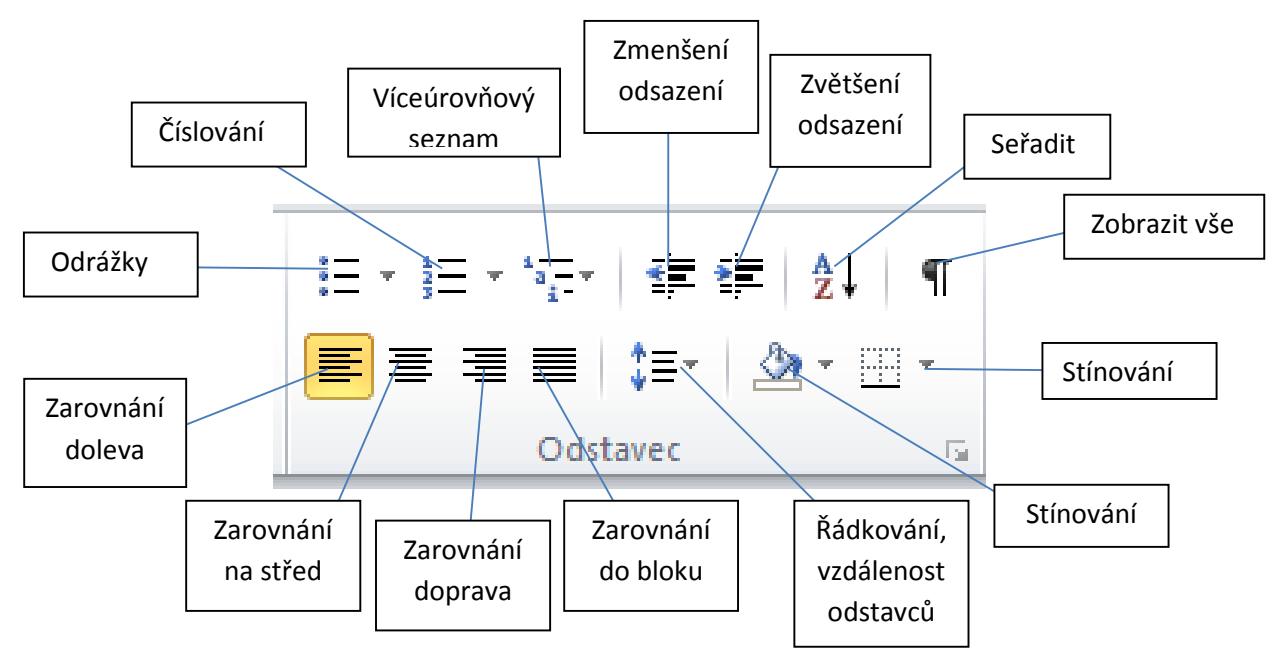

#### <span id="page-7-2"></span>**Obrázek 11 Tlačítka ve skupině Odstavec**

U odstavce lze nastavit umístění začátku prvního a následujících řádků a jejich pravé okraje, směr zarovnání, řádkování, mezeru před a za odstavcem. Také zde lze vytvořit odrážkový a číslovaný seznam. Úpravy formátu se používají vždy pro celý odstavec, nejen pro jeho část, proto lze při formátování stát kurzorem v libovolném místě odstavce bez toho aniž bychom ho museli označovat.

## <span id="page-7-0"></span>**3.3 Použití tabulátorů a jejich význam**

Pokud je potřeba často zarovnat údaje v několika řádcích pod sebou, lze k tomu použít tabulátory.

V nabídce jsou k dispozici čtyři tabulátory: vlevo, na střed, vpravo a desetinná čárka. Tabulátory lze použít např. v seznamech nebo v tabulkách. Lze je použít všude tam, kde je potřeba mít údaje zarovnány pod sebou.

Levý tabulátor zarovnává všechny položky v daném sloupci zleva (je vhodný např. pro sloupec jmen).

Pravý tabulátor zarovnává všechny položky zprava (je vhodný např. pro celá čísla).

Desetinný tabulátor zarovnává čísla tak, aby byla desetinná čárka vždy pod sebou (celou část čísel zarovnává zprava a desetinnou zleva).

## <span id="page-7-1"></span>**3.4 Vytvoření odrážkového seznamu**

V dokumentech je potřeba často vytvářet i seznamy. Seznam pomocí odrážek lze vytvořit buď před zápisem textu, nebo dodatečně označením bloku textu.

Odrážky lze vytvořit pomocí tlačítka **Odrážky** na kartě **Domů** ve skupině **Odstavec**. Tlačítkem vložíte poslední použité odrážky. Pokud chcete vzhled odrážky změnit, lze tak učinit pomocí šipky u tlačítka **Odrážky** na kartě **Domů**.

## <span id="page-8-0"></span>**3.5 Vytvoření číslovaného seznamu**

Popisuje-li se nějaká činnost nebo vytváří-li se seznam, kde jde o pořadí, používá se číslování. Číslovaný seznam lze opět vytvořit buď před zápisem textu, nebo dodatečným označením bloku textu.

Číslování lze vytvořit pomocí tlačítka **Číslování** ve skupině **Odstavec** na kartě **Domů**. Tlačítkem vložíte poslední použité číslování. Pokud chcete vzhled číslování změnit, lze tak učinit pomocí šipky u tlačítka **Číslování** na kartě **Domů**.

V následujícím seznamu jsou uvedeny způsoby vytvoření číslovaného seznamu rovnou při psaní textu:

- Číslování lze vytvářet automaticky již při psaní. Zapíše-li se zkraje odstavce číslo nebo písmeno (malé nebo velké) následované tečkou a mezerou nebo tabulátorem a textem položky, dojde po stisknutí klávesy Enter ke změně na číslovaný (případně abecední) seznam a vytvoří další položky.
- Číslice můžeme zapisovat takto:
	- o 1 bez dalšího znaku a pak tabulátor,
	- o 1. za číslicí tečka a pak tabulátor,
	- o 1) za číslicí závorka a tabulátor.
- Použije-li se jako první znak i nebo I následovaný tečkou nebo závorkou, tabulátorem a textem, vznikne číslování římskými číslicemi, malými nebo velkými.
- Pro vytvoření číslovaného seznamu musí být za písmenem vždy nějaký znak, tečka nebo závorka.
- Předchází-li vytvářenému seznamu jiný seznam a zapíše-li se číslice o jednu vyšší (nebo další písmenko v abecedě), vyhodnotí program, že se má v seznamu pokračovat, a na předchozí seznam je navázáno. Zde je potřeba k oddělení použít mezeru. (Takto lze číslování vytvořit pouze tehdy, jestliže je v dialogovém okně **Automatické opravy** na kartě **Automatické úpravy formátu** při psaní označena položka **Automatické číslování**.)

Číslovaný seznam z již vytvořeného textu lze vytvořit následovně:

- 1. Označí se text, který se má očíslovat.
- 2. Stiskem klávesy **Číslování** ve skupině **Odstavec** na kartě **Domů**. Tlačítkem se vloží poslední použité číslování v dokumentu.
- 3. U seznamu se zobrazí tlačítko **Možnosti automatických oprav**, z nichž lze vybrat, zda se má **Pokračovat v číslování z předchozího seznamu**. Pokud se však v číslování nemá pokračovat, vybere se možnost **Číslovat od začátku**.

## <span id="page-9-0"></span>**3.6 Vytvoření víceúrovňového seznamu**

V některých případech je potřeba vytvořit i seznamy s víceúrovňovým číslováním. Jedná se o seznamy do sebe vnořené. Každý vnořený seznam má samostatné značení (ať už číslem nebo symbolem). Seznamy na stejné hierarchické úrovni mají stejný způsob značení.

Víceúrovňové seznamy lze vytvořit buď před zápisem textu, nebo dodatečně.

Začíná-li se vytvářet seznam, vytváří se víceúrovňový seznam takto:

- 1. Na kartě **Domů** ve skupině **Odstavec** se použije tlačítko **Víceúrovňový seznam**.
- 2. Po rozbalení šipky u tlačítka **Víceúrovňový seznam**, lze vidět nabídku připravených víceúrovňových seznamů.
- 3. V případě, že žádný z předdefinovaných seznamů není vyhovující, lze vybrat **Definovat nový víceúrovňový seznam** a zde si navolit vlastní seznam.

Je-li už seznam vytvořen, nastaví se požadovaná úroveň bodů pomocí tlačítek **Zmenšit odsazení** nebo **Zvětšit odsazení** na kartě **Domů** nebo pomocí volby **Zmenšit úroveň seznamu**, která je dostupná v rozbalovací nabídce u tlačítka **Odrážky** a **Číslování** na kartě **Domů**.

## <span id="page-9-1"></span>**3.7 Styly**

Jedním z velmi důležitých nástrojů potřebných k formátování dokumentů jsou styly. Pomocí stylů lze formátování zjednodušit a zrychlit. Styl je symbolické pojmenování pro formátování. Místo postupného formátování lze vyvolat styl, který obsahuje veškeré formátovací příkazy.

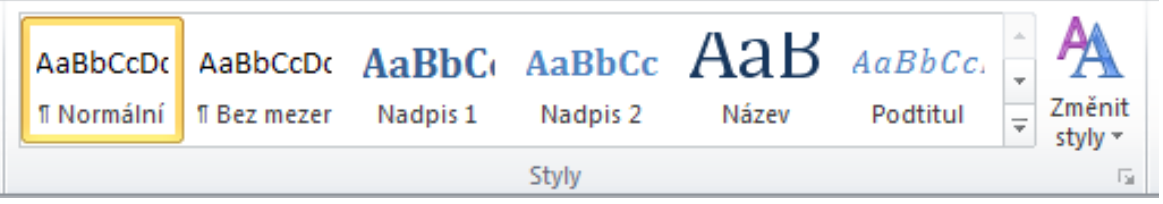

<span id="page-9-3"></span>**Obrázek 12 Skupina styl**

#### <span id="page-9-2"></span>**3.7.1 Práce se styly**

V dokumentu lze používat styly, které jsou již předdefinované v programu Word 2010, nebo lze vytvořit vlastní styly.

Word rozeznává následující typy stylů:

- **Odstavec** pro formátování celých odstavců.
- **Znak** pro formátování pouze jednotlivých znaků.
- **Propojený (odstavec a znak)** spojuje vlastnosti odstavců a znaků.
- **Tabulka** umožňuje formátovat jednotně tabulku.

• **Seznam** na formátování číslovaných nebo odrážkových seznamů.

Podle výběru typu stylu lze libovolně formátovat různé části dokumentu.

Je-li potřeba naformátovat text zvoleným stylem, označí se text a vybere se na kartě **Domů** v galerii **Rychlých stylů** požadovaný styl, kterým se má označená oblast naformátovat. Pokud je text označen, stačí myší ukázat na vybraný styl a díky funkci dynamického náhledu lze rovnou vidět, jak by text vypadal po naformátování vybraným stylem. Text se ale opravdu naformátuje vybraným stylem, až když se na styl klepne myší.

# <span id="page-10-0"></span>**3.8 Číslování nadpisů**

Použije-li se k formátování dokumentu styly *Nadpis 1* až *Nadpis 9*, lze pak tyto nadpisy v dokumentu jednoduše očíslovat. Automaticky se tak očíslují názvy kapitol a jejich částí.

Postup při očíslování:

- 1. Textový kurzor se umístí do nadpisu.
- 2. Klepne se na tlačítko **Víceúrovňový seznam** na kartě **Domů**.
- 3. Vybere se v nabídce vhodné schéma s nadpisy.

Pro zvýšení a snížení úrovně nadpisů lze použít tlačítka **Zvětšit odsazení** a **Zmenšit odsazení** na kartě **Domů**. Další možností, jak lze změnit úroveň nadpisu, je naformátovat vybraný text nižším nebo vyšším stylem nadpisu.

## <span id="page-10-1"></span>**3.9 Číslování stránek dokumentu**

Číslování stránky lze vložit pomocí příkazu **Číslo stránky** ve skupině **Záhlaví a zápatí** na kartě **Vložení**. V nabídce je k dispozici umístění na **Horní okraj stránky, Dolní okraj stránky, Okraje stránky nebo Aktuální umístění.**

Pomocí volby **Formát – číslování stránek** lze v dialogovém okně **Formát čísel stránky** v nabídce **Formát číslování** změnit formát číslování.

# <span id="page-10-2"></span>**3.10 Záhlaví a zápatí dokumentu**

Pomocí skupiny Záhlaví a zápatí na kartě Vložení lze do dokumentu vložit záhlaví a zápatí.

Všechno, co se zapíše do záhlaví a do zápatí se bude opakovat na všech stránkách dokumentu. Je-li potřeba v dokumentu vytvořit na některých stránkách jiné záhlaví (zápatí), je nutno dokument rozdělit na oddíly.

# <span id="page-11-0"></span>**4 Nastavení vzhledu stránky**

U dokumentu je potřeba se zaměřit nejen na obsah a jeho formát, ale i na vzhled celého dokumentu. Často se tedy nastavují a upravují okraje, mění se orientace a velikost stránky, vkládají se sloupce, konce stránek a oddílů atd.

### <span id="page-11-1"></span>**4.1.1 Okraje dokumentu**

Okraje lze nastavit na kartě **Rozložení stránky** v nabídce u tlačítka **Okraje**.

### <span id="page-11-2"></span>**4.1.2 Orientace stránky**

U celého dokumentu anebo u určitého oddílu lze nastavit i orientaci stránky. U tlačítka **Orientace** ve skupině **Vzhled stránky** na kartě **Rozložení stránky** lze vybrat orientaci na **Na výšku** – běžný tisk, **Na šířku** – podélný tisk.

### <span id="page-11-3"></span>**4.1.3 Konec stránky a oddílu**

Chcete-li do dokumentu vložit konec stánky nebo konec oddílu, umístěte kurzor na místo, kam je chcete vložit, a na kartě **Rozložení stránky** vyberte z nabídky u tlačítka **Konce** požadovaný typ konce. Je zde na výběr z následujících typů konců stránek:

- Možností **Strana** se označuje místo, kde končí jedna stránka a začíná druhá.
- Možností **Sloupce** se označuje, že text, který následuje za zalomením sloupce, bude začínat v dalším sloupci.
- Možností **Obtékání textu** se odděluje text kolem objektů na webových stránkách, např. text titulků od základního textu.

Dále je zde možnost si vybrat z typů **Konce oddílů**, které vloží na místo, kde stojí kurzor, konec oddílu a zároveň začátek nového:

- Možností **Další stránka** se vloží konec oddílu na místo kurzoru a nový oddíl začne na další stránce.
- Možností **Nepřetržitě** se vloží konec oddílu na místo kurzoru a nový oddíl začne na stejné stránce.
- Možností **Sudá stránka** se vloží konec oddílu na místo kurzoru a nový oddíl začne na další sudé stránce.
- Možností **Lichá stránka** se vloží konec oddílu na místo kurzoru a nový oddíl začne na další liché stránce.

## <span id="page-11-4"></span>**5 Odkazy, citace, obsah a rejstřík**

Do dokumentu lze vkládat prvky jako např. hypertextové odkazy, obsah, rejstřík nebo citace.

## <span id="page-12-0"></span>**5.1 Poznámky pod čarou**

Poznámky pod čarou nebo vysvětlivky lze využít, když je potřeba k textu přidat doplňující informace. Poznámky pod čarou i vysvětlivky se skládají ze značky odkazu na poznámku a textu poznámky.

Značka v textu je bezprostředně za slovem nebo větou. Text poznámky může být libovolně dlouhý a lze jej také formátovat. Text dokumentu a poznámky je oddělen tenkou čárou.

### <span id="page-12-1"></span>**5.1.1 Jak vkládat poznámku pod čarou a vysvětlivky**

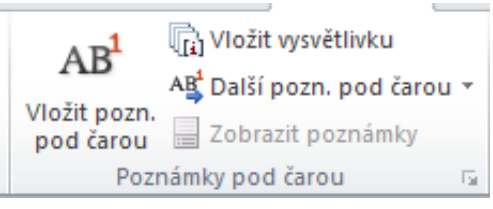

<span id="page-12-3"></span>**Obrázek 13 Skupina Poznámky pod čarou**

Je-li potřeba vložit poznámku nebo vysvětlivku, použije se následující postup:

- 1. Textový kurzor umístíte na místo, kam se má vložit poznámka nebo vysvětlivka.
- 2. Na kartě **Reference** klepnete na tlačítko **Vložit poznámku pod čarou** nebo **Vložit vysvětlivku** ve skupině **Poznámky pod čarou**.
- 3. Do textu se vloží značka a textový kurzor je automaticky přemístěný za značku v oblasti poznámek.
- 4. Poklepáním na značku poznámky přemístěte textový kurzor zpět do textu za značku, na kterou jste poklepali.

V případě, že před již vloženou poznámku pod čarou či vysvětlivku vložíte v textu jinou poznámku, dojde při automatickém číslování již existujících poznámek. Čísla jsou aktualizována vzestupně podle pořadí poznámek v textu.

### <span id="page-12-2"></span>**5.1.2 Změna způsobu označení poznámek**

Je-li třeba vytvořit vlastní značení poznámek nebo vysvětlivek, použije se následující postup:

- 1. Textový kurzor umístíte do libovolného místa v textu. Je-li dokument rozdělený na oddíly, umístíte textový kurzor do oddílu, pro který chcete změnu provést.
- 2. Pomocí tlačítka **Vložit poznámku pod čarou** v pravém dolním rohu skupiny **Poznámky pod čarou** na kartě **Reference** zobrazíte dialogové okno **Poznámka pod čarou a vysvětlivka**.
- 3. Nastavíte změněné parametry označením poznámek.
- 4. Klepnete kurzorem myši na tlačítko **Použít**.

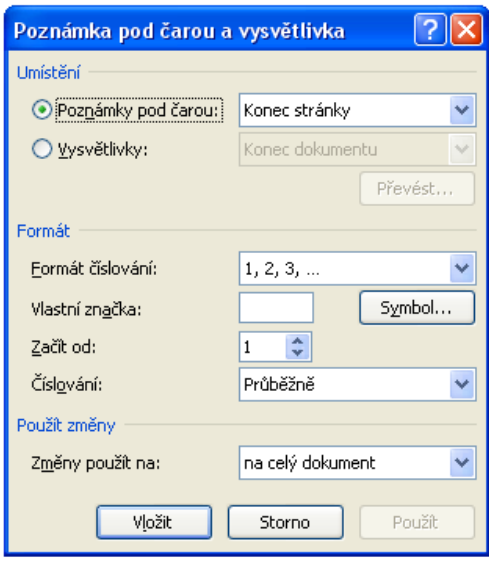

<span id="page-13-1"></span>**Obrázek 14 Dialogové okno Poznámka pod čarou a vysvětlivka**

Při změně označování musíte kurzor postavit mimo značku pro poznámku. Jestliže označíte značku, vložíte do dokumentu průběžný konec oddílu.

Ve výchozím nastavení jsou poznámky pod čarou umístěny na konci stránek a vysvětlivky na konci dokumentu.

Ve výchozím nastavení jsou pro poznámky pod čarou použity arabské číslice a pro vysvětlivky číslice římské.

#### <span id="page-13-0"></span>**5.1.3 Vícenásobný odkaz na jednu poznámku**

Občas je potřeba vyřešit situaci, kdy je potřeba vytvořit více odkazů na jednu poznámku pod čarou. Při vytváření takového odkazu se postupuje následujícím způsobem:

- 1. Textový kurzor se umístí na místo, kam se má kurzor umístit.
- 2. Na kartě **Reference** ve skupině **Titulky** klepnete na tlačítko **Křížový odkaz**.
- 3. Po zobrazení dialogového okna **Křížový odkaz** vyberete v seznamu **Typ odkazu** položku **Poznámka pod čarou**, resp. **Vysvětlivka**.
- 4. Položku **Hypertextový odkaz** ponecháte označenou. Potom budete moci při stisknuté klávese (Ctrl) klepnout na odkaz a přeskočit na výchozí odkaz, který již má vazbu na oblast poznámek.
- 5. V seznamu **Pro poznámku pod čarou** (resp. **Pro vysvětlivku**) klepnete kurzorem myši na poznámku (resp. vysvětlivku), na kterou chcete odkazovat.
- 6. V seznamu **Vložit odkaz na** vyberete položku **Číslo poznámky pod čarou (formátováno)** nebo **Číslo vysvětlivky (formátováno).**
- 7. Klepnete na tlačítko Vložit.
- 8. Následně klepnete na tlačítko Zavřít.
- 9. Označíte celý dokument a stisknete klávesu F9. (Touto klávesou provedete aktualizaci všech polí v dokumentu.)

## <span id="page-14-0"></span>**5.2 Vytvoření bibliografie**

Bibliografie je seznam pramenů, které jste použili nebo citovali při vytváření určitého dokumentu. Seznam bibliografie je umístěn na konci dokumentu. V dokumentech lze bibliografii automaticky vygenerovat na základě informací o pramenech, které jsou pro daný dokument k dispozici.

### <span id="page-14-1"></span>**5.2.1 Přidání nové citace a pramene do dokumentu**

Při přidání nové citace do dokumentu vytvoříte nový pramen, který bude zobrazen v bibliografii. Chcete-li přidat do dokumentu nový pramen, postupujete takto:

- 1. Na kartě **Reference** klepnete ve skupině **Citace a bibliografie** na šipku vedle položky **Styl**.
- 2. Nejprve vyberete v dokumentu styl, který chcete pro citaci a pramen použít. Styl lze měnit i dodatečně při práci s dokumentem.
- 3. Klepnete na konec věty nebo slovního spojení, jež chcete citovat.
- 4. Na kartě **Reference** klepnete ve skupině **Citace a bibliografie** na položku **Vložit citaci**.
- 5. Z nabídky vyberete **Přidat nový pramen**.
- 6. Zobrazíte dialogové okno **Vytvořit pramen**.
- 7. Začnete vyplňovat informace o prameni klepnutím na šipku rozevíracího seznamu **Typ pramene**. Pramenem může být např. kniha, referát, umění, film, web a další.
- 8. Dále vyplníte další bibliografické informace pro daný pramen.
- 9. Chcete-li přidat více informací o pramenu, zaškrtnete pole **Zobrazit všechna bibliografická pole** a zadáte další informace.
- 10. Klepnete na tlačítko **OK**.

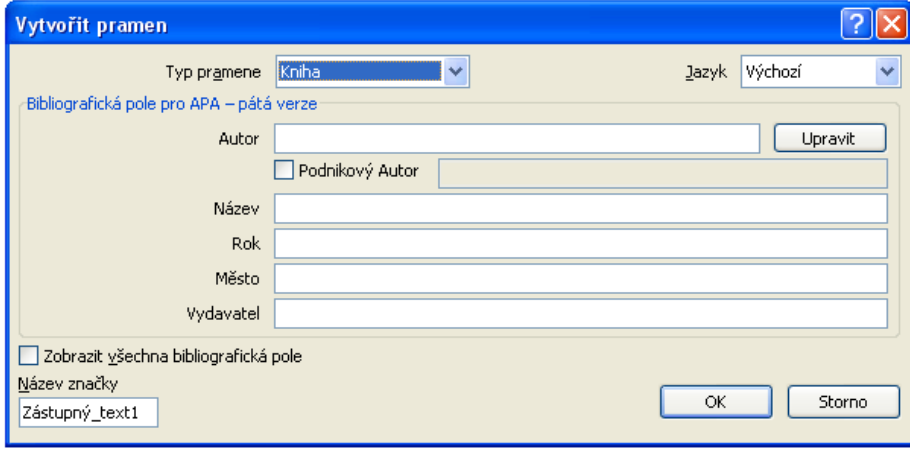

<span id="page-14-3"></span>**Obrázek 15 Dialogové okno Vytvořit pramen**

Na místo, kde byl umístěn kurzor myši, je vložené pole citace, které obsahuje informace o prameni.

Prameny přidané do dokumentu lze najít v nabídce **Vložit citaci** ve skupině **Citace a bibliografie** na kartě **Reference**.

#### <span id="page-14-2"></span>**5.2.2 Vytvoření bibliografie**

Bibliografii lze vytvořit kdykoliv po vložení jednoho nebo několika pramenů do dokumentu.

Při vytvoření bibliografie je postup následující:

- 1. Klepnete na místo, kam chcete vložit bibliografii (většinou na konec dokumentu).
- 2. Na kartě **Reference** klepnete ve skupině **Citace a bibliografie** na položku **Bibliografie**.
- 3. Z nabídky vyberete **Vložit citaci**.
- 4. Na místo, kde jste měli umístěný kurzor, vložíte bibliografii.

## <span id="page-15-0"></span>**5.3 Titulky**

Objekty vložené do dokumentu, jako např. obrázky, rovnice, tabulky, lze automaticky popisovat s doplněním průběžného číslování pomocí titulku. Titulek se skládá z popisku a pořadového čísla.

Postup pro vytvoření titulku:

- 1. Označíte objekt, ke kterému chcete přidat titulek a klepnete na tlačítko **Vložit titulek** ve skupině **Titulky** na kartě **Reference**.
- 2. V dialogovém okně **Titulek** vyberete druh titulku: *Obrázek, Rovnice* nebo *Tabulka*.
- 3. Stisknete **OK**.

Jakmile se vytváří první titulek, může se v dialogovém okně Titulek provést ještě několik operací, díky nimž se ovlivní vzhled titulku.

## <span id="page-15-1"></span>**5.4 Křížové odkazy**

Křížové odkazy v dokumentu slouží k vytvoření odkazu na vybranou položku jiného objektu v dokumentu. Křížový odkaz může být:

- Pasivní (vypíše se pouze číslo stránky, kde je položka objektu umístěna)
- Odkaz hypertextový (to je funkční odkaz na určitou položku jiného objektu).

Při vložení křížového odkazu je postup následující:

- 1. Textový kurzor je třeba mít na místě, kde má být odkaz vložen.
- 2. Klepnete na tlačítko **Křížový odkaz**, které se vyskytuje na kartě Vložení ve skupině **Odkazy** nebo na kartě **Reference** ve skupině **Titulky**.
- 3. Zobrazíte dialogové okno **Křížový odkaz**, kde v poli **Typ odkazu** vyberete v seznamu typ položky (číslovanou položku, nadpis, záložku, poznámku pod čarou, vysvětlivku, obrázek, tabulku, graf atd.), na kterou se má odkaz vytvořit.
- 4. Ve spodním poli vyberete v seznamu existující položku, na kterou chcete ukázat.
- 5. V poli **Vložit odkaz na** vyberete, co všechno chcete v odkazu uvést, např. text, číslo stránky.
- 6. Označením pole **Slova nahoře/dole** přidáte k vloženému odkazu text nahoře, je-li odkazované místo před odkazem, nebo dole, je-li za ním.
- 7. Označením pole Hypertextový odkaz vytvoříte vazbu na odkazované místo. Tato položka je ve výchozím stavu označena.
- 8. Stisknete tlačítko **Vložit**.

V případě, že bylo označeno pole Hypertextový odkaz, se při pohybu kurzorem myši přes odkaz zobrazí bublina s nápovědou. Stiskem klávesy Ctrl se zobrazí symbol ruky a klepnutím na odkaz textový kurzor přeskočí na odkazovaný objekt.

Pro aktualizaci všech odkazů v dokumentu je potřeba označit celý dokument – klávesová zkratka Ctrl+A a přepočítat pole stiskem klávesy F9.

## <span id="page-16-0"></span>**5.5 Seznam obrázků**

Jsou-li v dokumentu použity titulky k různým objektům, je možná potřeba mít i jejich seznam. Do dokumentu můžete dodat seznam obrázků, tabulek, grafů a dalších titulků použitých v dokumentu. Použijete přitom následující postup:

- 1. Kurzor je třeba mít na místě, kam se má seznam vložit.
- 2. Na kartě **Reference** klepnete ve skupině **Titulky** na příkaz **Vložit seznam obrázků**.
- 3. Zobrazíte dialogové okno **Seznam obrázků**, ve kterém v poli **Formáty** máte na výběr šest různých grafických podob seznamu.
- 4. Na kartě **Seznam obrázků** nastavíte také další parametry.
- 5. V poli **Popisek titulku** vyberete, pro jaký titulek chcete seznam vygenerovat.
- 6. Stiskem tlačítka OK vygenerujete na místo v dokumentu, kde je umístěn kurzor, požadovaný seznam.

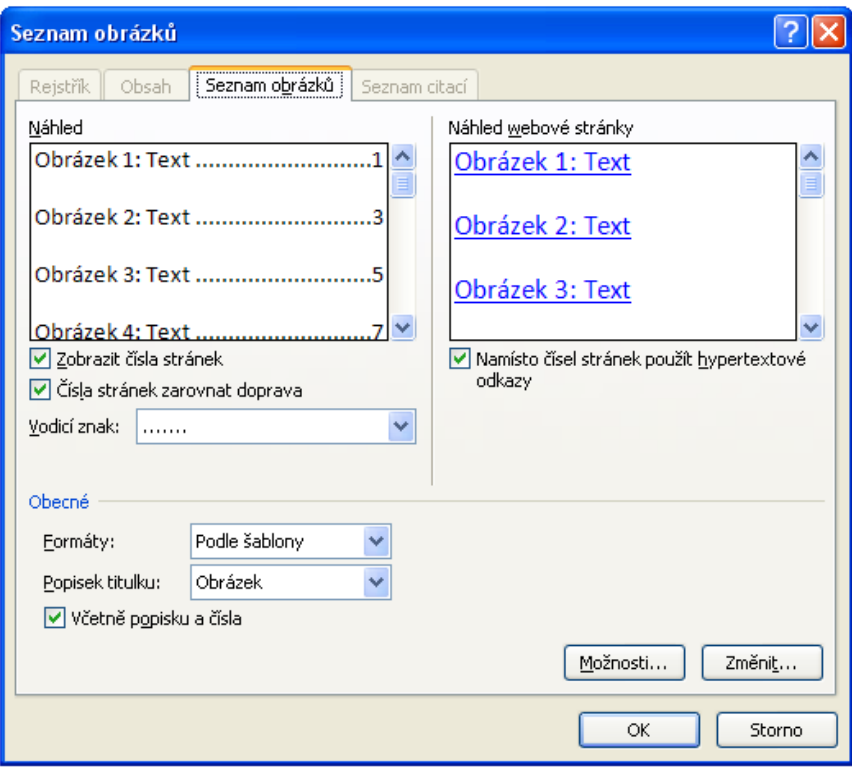

<span id="page-17-1"></span>**Obrázek 16 Dialogové okno Seznam Obrázků**

### <span id="page-17-0"></span>**5.6 Obsah dokumentu**

Obsah dokumentu lze použít, je-li dokument větší, je určitým způsobem strukturovaný, a je-li potřeba se v tomto dokumentu snadno orientovat. Je-li v dokumentu použito stylu Nadpis … a jejich úrovně ke členění dokumentu, lze velice jednoduše vygenerovat obsah dokumentu.

- 1. Textový kurzor musí být umístěn v místě, kam se má obsah vložit.
- 2. Klepnete na tlačítko **Obsah** ve skupině **Obsah** na kartě **Reference** a z nabídky vyberete **Vložit obsah**.
- 3. Zobrazíte dialogové okno **Obsah**, kde je v poli **Formáty** na výběr sedm různých grafických podob obsahu.
- 4. Na kartě lze nastavit také další parametry. (Např. do jaké úrovně se má obsah vygenerovat.)
- 5. Stiskem tlačítka **OK** v dialogovém okně **Obsah** se vygeneruje obsah do dokumentu, kde jste měli umístěný textový kurzor.

Vygenerovaný obsah je vlastě pole, které se musí aktualizovat, jakmile nastane v dokumentu nějaká změna, která se má v obsahu zobrazit.

Je-li potřeba se z obsahu přesunout na nadpis v dokumentu, stačí držet klávesu Ctrl a klepnout na položku obsahu, na kterou se v dokumentu chcete dostat.

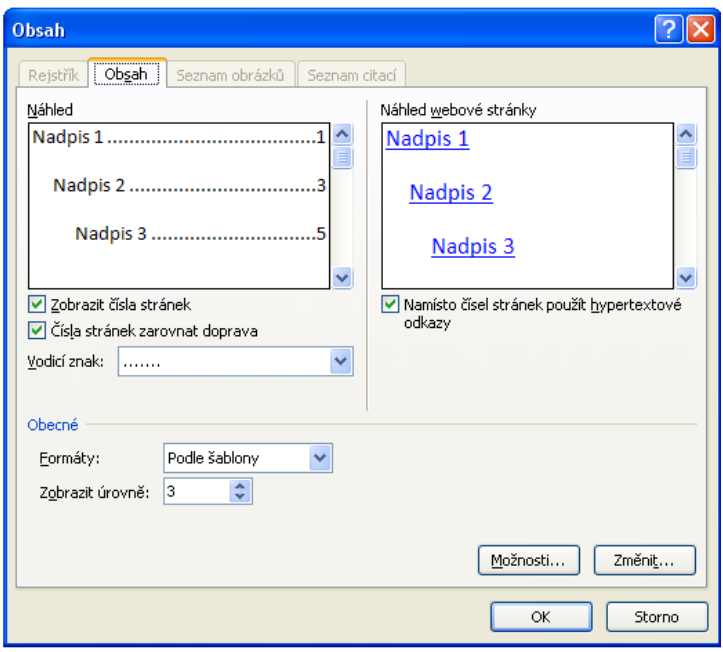

<span id="page-18-2"></span>**Obrázek 17 Dialogové okno Obsah**

# <span id="page-18-0"></span>**6 Tabulky**

Tabulky jsou vhodné pro přehledné zpracování dat.

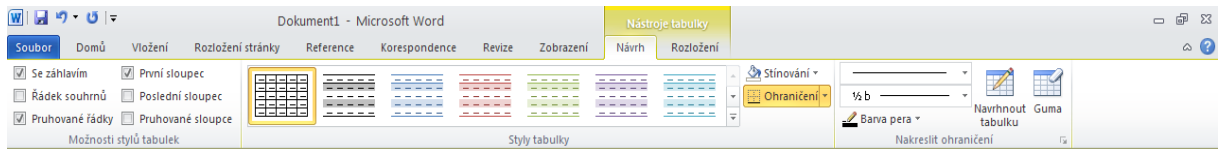

<span id="page-18-3"></span>**Obrázek 18 Karta Návrh**

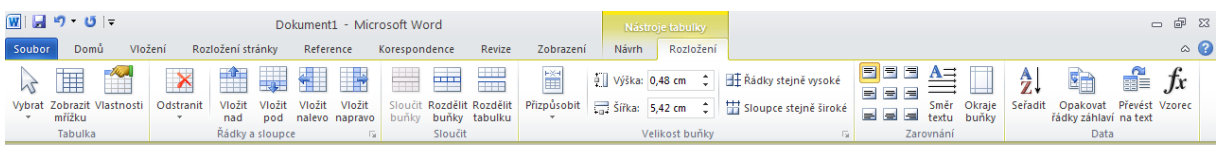

<span id="page-18-4"></span>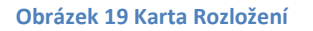

### <span id="page-18-1"></span>**6.1.1 Vytvoření tabulky**

Tabulku lze vytvořit několika způsoby pomocí nabídky u tlačítka **Tabulka** na kartě **Vložení** ve skupině **Tabulky**:

• Pomocí matice v nabídce **Tabulka**. V matici se vyznačí počet řádků a sloupců. Vzniklá tabulka je vždy na celou šířku stránky.

- Volbou **Vložit tabulku** zobrazíte dialogové okno **Vložit tabulku**, ve kterém nadefinujete hodnoty nově vznikající tabulky.
- Volbou Navrhnout tabulku můžete zakreslit ohraničení tabulky pomocí tužky.
- Ze seznamu, který je vytvořen pomocí tabulátoru, středníku nebo jiného stejného znaku, můžete vytvořit tabulku pomocí příkazu **Převést text na tabulku**.
- Volbou **Tabulka Excel** vložíte do Wordu tabulku Excelu.
- Pod nabídkou **Rychlé tabulky** jsou k dispozici předpřipravené tabulky.

### <span id="page-19-0"></span>**6.1.2 Formátování tabulky**

Při formátování obsahu buněk tabulky se používají stejné formátovací nástroje jako při formátování textu mimo tabulku.

Vzhled jednotlivých řádků a sloupců se nadefinují pomocí skupiny **Možnosti stylů** tabulek na kartě **Návrh**.

### <span id="page-19-1"></span>**6.1.3 Řazení dat v tabulce**

Tabulku lze také řadit podle různých údajů podle různých údajů uvnitř buněk. Je-li potřeba setřídit tabulku, umístí se kurzor dovnitř tabulky a klepne se na tlačítko **Seřadit** na kartě **Rozložení** ve skupině **Data**.

# <span id="page-19-2"></span>**7 Vkládání objektů, grafů**

Kromě textů a tabulek lze do dokumentu vkládat různé grafické objekty, jako jsou obrázky, kliparty, grafy atd.

## <span id="page-19-3"></span>**7.1 Vložení obrázku ze souboru**

Máte-li obrázek jako soubor na disku, lze jej vložit do dokumentu takto:

- 1. Kurzor se umístí do místa, kam se má obrázek vložit.
- 2. Zvolíte příkaz **Obrázek** ve skupině **Ilustrace** na kartě **Vložení**.
- 3. Zobrazí se dialogové okno **Vložit obrázek**.
- 4. Vybere se složka, ve které je obrázek uložen.
- 5. Označí se soubor a klepne se na tlačítko **Vložit**.

## <span id="page-19-4"></span>**7.2 Vložení textového pole**

Textové pole je objekt, do kterého lze zapsat text nebo vložit obrázek. Textové pole lze vložit do dokumentu takto:

- 1. Příkazem **Textové pole** ve skupině **Text** na kartě **Vložení**.
- 2. Klepnete na příkaz **Textové pole** a z nabídky vyberete **Nakreslit textové pole**.
- 3. Kurzorem myši vyznačíte obdélník a začnete psát.

## <span id="page-20-0"></span>**7.3 Vložení obrazce**

Ve Wordu jsou k dispozici automatické tvary, což jsou nadefinované obrazce, které lze na stránku vkládat pomocí příkazu **Obrazce** ve skupině **Ilustrace** na kartě **Vložení**.

Pod příkazem **Obrazce** jsou k dispozici různé typy tvarů, které jsou rozděleny do skupin (např. čáry, obdélník, plné šipky atd.)

## <span id="page-20-1"></span>**7.4 Vložení grafu**

Do dokumentu Wordu lze vložit graf, a zobrazit tak určité informace názornějším způsobem.

- 1. Graf lze vložit pomocí tlačítka Graf na kartě Vložení ve skupině Ilustrace.
- 2. Po kliknutí na **Graf** se zobrazí dialogové okno **Vložit graf**, ve kterém je v levé části na výběr z různých skupin grafů a v pravé části lze vidět jednotlivé grafy z vybrané skupiny.
- 3. Vyberete si typ grafu.
- 4. Potvrdíte tlačítkem **OK**.

Na stránku byl vložen graf a zároveň se spustila aplikace Microsoft Excel, do které se zapíší zdrojová data. Jakmile se změní hodnota v Excelu a potvrdí se, graf ve Wordu se upraví podle nových údajů.

# <span id="page-21-0"></span>**Závěr**

V jednotlivých kapitolách byla možnost seznámit se se základy práce s programem Microsoft Word. Může se stát pomůckou pro studenty, kteří budou hledat základní informace při práci v tomto programu.

## <span id="page-22-0"></span>**Některé klávesové zkratky**

Vytvoří nový dokument<br>Otevře nový dokument Ctrl+O Otevře nový dokument Zavře dokument Ctrl + W Uloží dokument Ctrl+S Vytiskne dokument Ctrl+P Přepne do náhledu tisku a zpět Alt+Ctrl+I Vytvoří pevnou mezeru Ctrl+Shift+mezerník Vytvoří pevnou pomlčku v vedece Ctrl+pomlčka Nastaví tučné písmo Ctrl +B Nastaví kurzivu Ctrl + I Nastaví podtržené písmo Ctrl+U Zkopíruje vybraný text nebo objekt Ctrl+C Vyjme vybraný text nebo objekt Ctrl+X Vloží vybraný text nebo objekt Ctrl+V Vybere obsah následující buňky v tabulce Tab Vybere obsah předcházející buňky v tabulce Shift+Tab Posunutí o jeden znak vlevo v vremenovali v Šipka doleva Posunutí o jeden znak vpravo v vraci se svojih vrati Sipka doprava Posunutí o jedno slovo vlevo chrema christophe Ctrl+šipka doleva Posunutí o jedno slovo vpravo chronich chrvatského Ctrl+šipka doprava Posunutí o jeden řádek nahoru **Sipka nahoru** Šipka nahoru Posunutí o jeden řádek dolů **Sounutí o jeden řádek dolů** Posunutí o jednu buňku vlevo (v tabulce) Shift+Tab Posunutí o jednu buňku vpravo (v tabulce) Tab Posunutí na začátek řádku home Posunutí na konec řádku konec Home Posunutí o jednu obrazovku nahoru Page Up Posunutí o jednu obrazovku dolů Page Down Posunutí na začátek následující stránky Ctrl+Page Down Posunutí na začátek předcházející stránky<br>
Ctrl+Page Up Posunutí na konec dokumentu Ctrl+End Posunutí na začátek dokumentu Ctrl+Home

# <span id="page-23-0"></span>Seznam obrázků

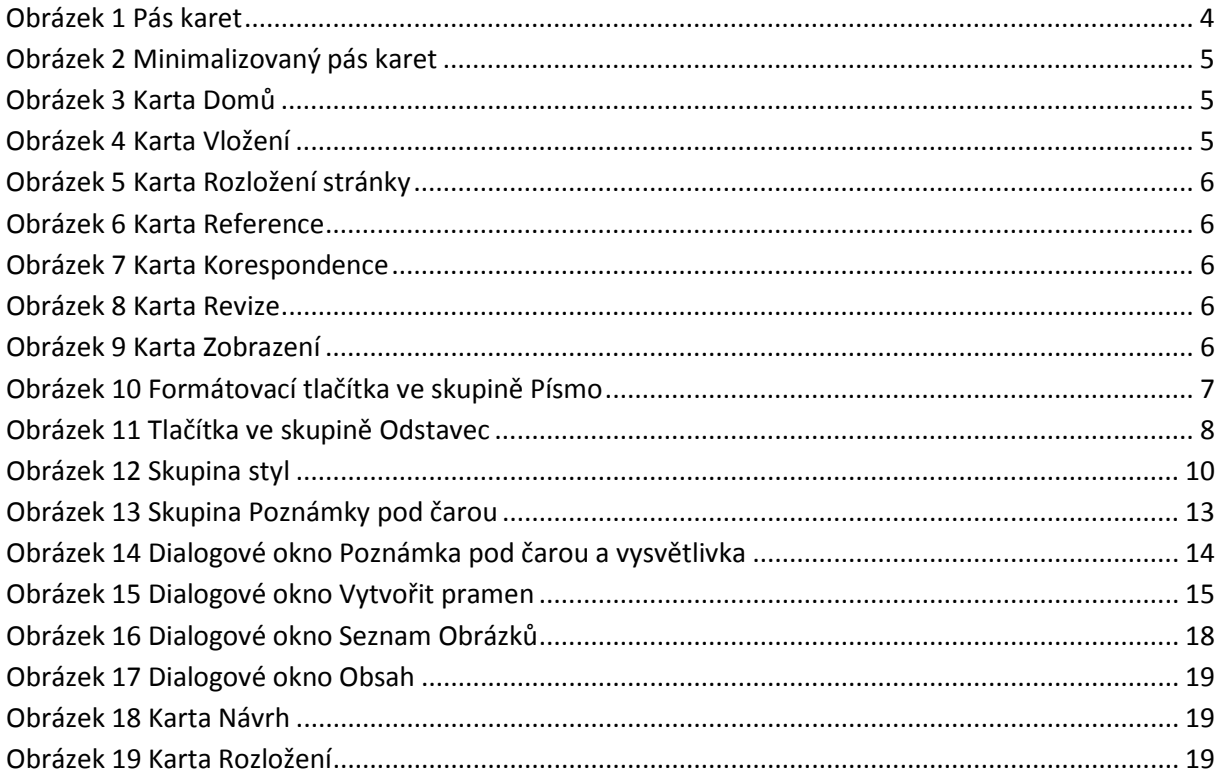

## <span id="page-24-0"></span>**Literatura**

PÍRKOVÁ, Kateřina. *Microsoft Word 2010: podrobná uživatelská příručka*. Vyd. 1. Brno: Computer Press, 2010, 365 s. Podrobná uživatelská příručka. ISBN 978-80-251-3033-9

MĚSTECKÝ, Petr. *Microsoft Office 2000: podrobná uživatelská příručka*. Vyd. 1. Praha: Computer Press, 2002, xiv, 411 s. ISBN 80-722-6713-2

BARILLA, Jiří. *Microsoft Office 2010: podrobná uživatelská příručka*. 1. vyd. Brno: Computer Press, 2012, 491 s. ISBN 978-802-5132-227

BROŽA, Petr. *Microsoft Office 2007: [průvodce pro každého*. Brno: Zoner Press, 2007, viii, 324 s. ISBN 978-80-86815-58-9